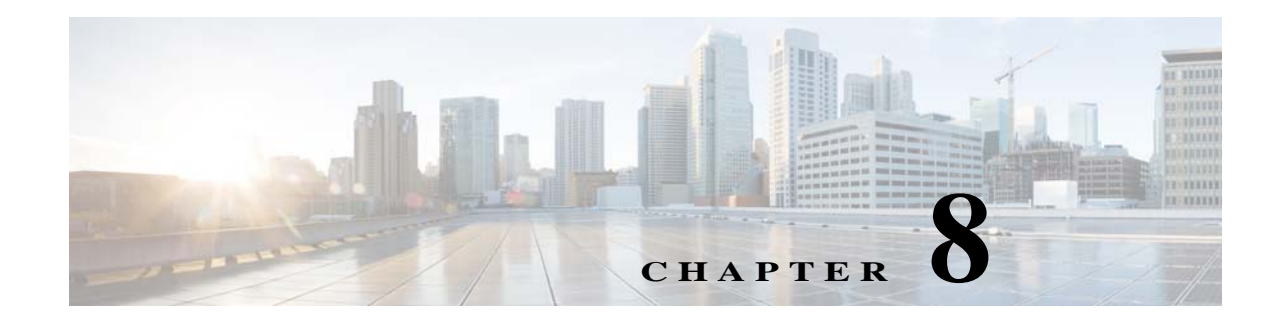

# **Installing the Vision, Events, and Administration Clients**

There are two methods for installing/launching the clients:

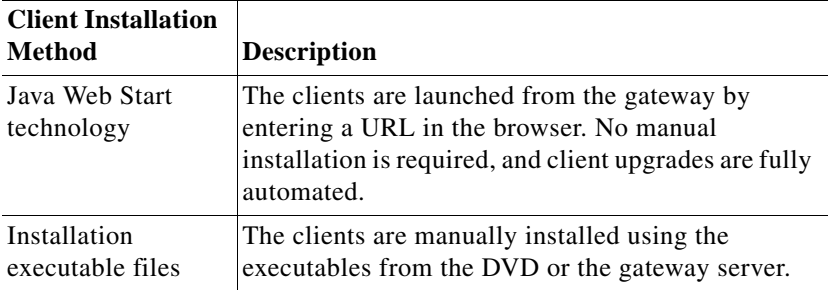

This chapter covers the following:

- **•** [Launching the Clients From the Web Start Page, page 8-1](#page-0-0)
- **•** [Installing the Prime Network Clients on Your Computer, page 8-3](#page-2-0)
- **•** [Troubleshooting Clients, page 8-6](#page-5-0)

 $\mathbf I$ 

**Note** The client installation methods in this chapter are only relevant if Prime Network is installed as a standalone product. If you installed Prime Network as part of a suite, see Configuring the Prime Network, Prime Optical, and Prime Fulfillment Servers as Suite Components" in the *[Cisco Prime](http://www.cisco.com/c/en/us/support/cloud-systems-management/prime-central/products-installation-guides-list.html)  [Central Quick Start Guide](http://www.cisco.com/c/en/us/support/cloud-systems-management/prime-central/products-installation-guides-list.html)*.

## <span id="page-0-0"></span>**Launching the Clients From the Web Start Page**

Prime Network enables you to access all its GUI clients from the Web Start page on the gateway. It provides single sign-on (SSO) for all GUI clients. After you enter your credentials, you can access any of the clients.

#### **Before You Begin**

Verify the following:

• All the client requirements are met. For more information on the requirements, see Prime Network Client Requirements, page 2-12.

**•** Java 8 update 60 is installed on your computer. If not, download it from the Java download site: *http://www.java.com*.

**Note** Prime Network was tested on Java 8 update 60, however it is expected to work with lower Java 8 updates as well.

**•** Ports 6080 and 6081 are open. For other ports required for Prime Network, see Required Ports for Prime Network, page 2-32.

To access the clients using Java Web Start technology:

**Step 1** Log into the gateway by entering:

**http://***gateway-host-ip***:6080/ana/services/install/install/webstart.html**

where *gateway-host-IP* is the gateway host name or IP address.

The Prime Network applications launch page is displayed and provides access to all of the Prime Network GUI clients.

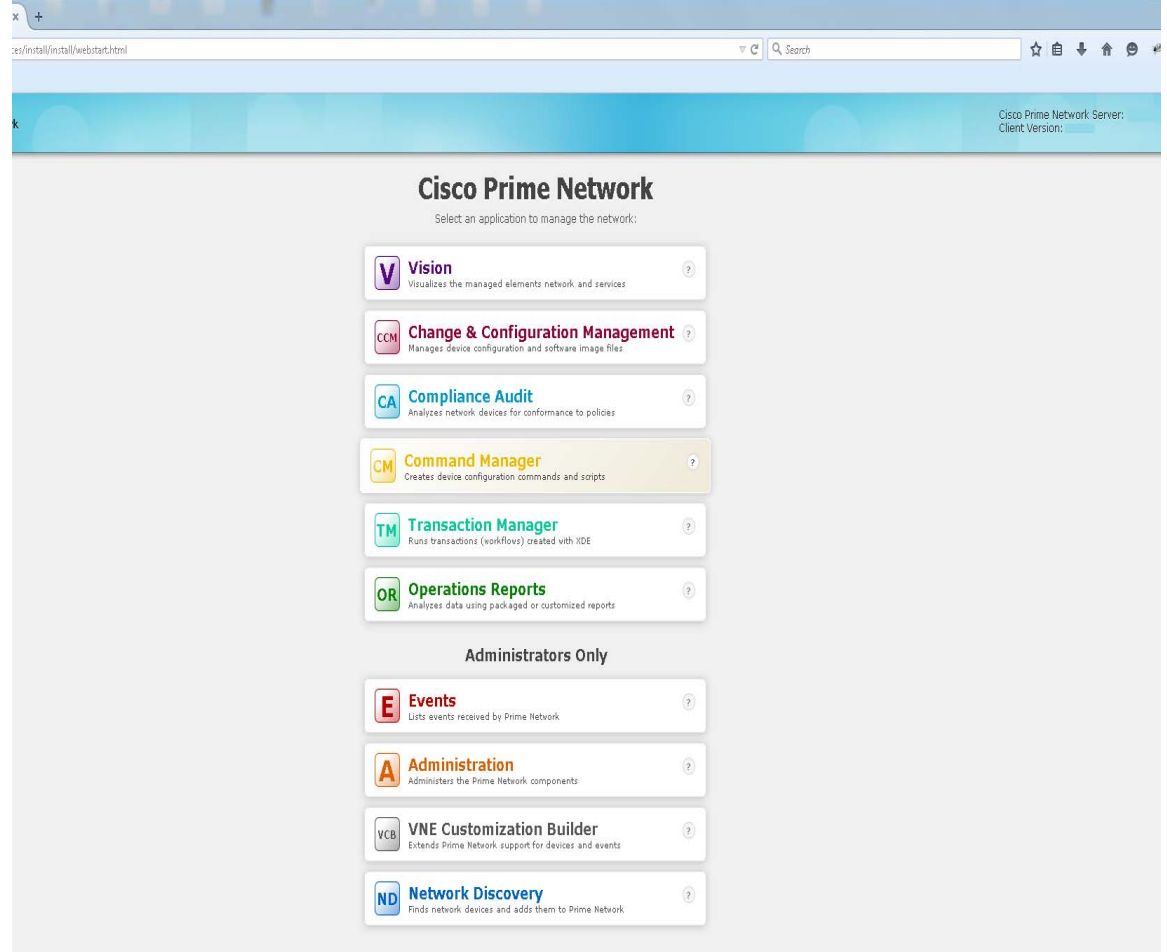

1

**Step 2** Enter your user name and password in the Prime Network login window and click **Login**.

- **Step 3** Click on the Prime Network application you want to access. A.jnlp file is downloaded.
- **Step 4** Click **Continue** in the Security Warning screens. The client application jar files are downloaded and the Prime Network application starts.
- **Step 5** Enter the gateway username and password, then click **OK**.

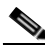

**Note** If you want to launch a client from a different gateway, repeat this procedure from the other gateway.

After the first Java Web Start application launch, a shortcut menu is added to the Start menu under the gateway IP address or hostname. Use this shortcut menu to launch the application for subsequent usage.

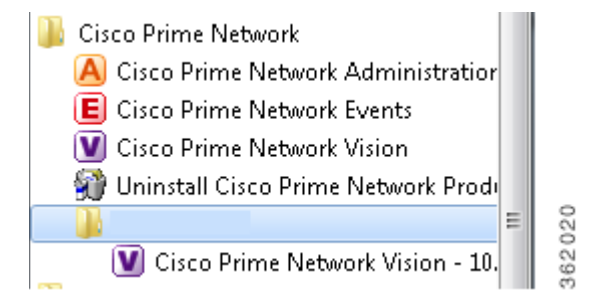

### <span id="page-2-0"></span>**Installing the Prime Network Clients on Your Computer**

This section provides procedures for installing the Prime Network client from the DVD or by downloading the client executable from the gateway server.

#### **Before You Begin**

Verify the following:

- **•** All the client requirements are met. For more information on the requirements, see Prime Network Client Requirements, page 2-12.
- **• Disk 2: Client, Integration Layer, and Documentation** is available. (See Installation DVDs, page 1-2.)
- **•** There is IP connectivity between the gateway and the client workstation that you are about to install.
- **•** Ports 6080 and 6081 are open. For other ports required for Prime Network, see Required Ports for Prime Network, page 2-32.
- **•** Make sure that you do not have any outdated client files.

The client installation wizard guides you step-by-step through the client installation process.

**Step 1** Use either of the following options to begin the client installation:

**•** Insert **Disk 2: Client, Integration Layer, and Documentation** in the DVD drive. The client installation wizard launches automatically and the Welcome window is displayed.

If the client installation wizard does not launch automatically, browse to the DVD directory and launch the client executable (CiscoPrimeNetwork.exe for 32-bit systems or CiscoPrimeNetwork\_64bit.exe for 64-bit systems).

**•** Open a web browser and download the client installation executable from the gateway using this URL:

http://*gateway-IP-address*:6080/ana/services/install/install/index.html where *gateway-IP-address* is the IP address of the gateway.

The system makes a best effort to detect whether your operating system is 32-bit or 64-bit and indicates the recommended download. Click on the relevant link to download the exe file. You can also download Vision, Events, and Admin clients.

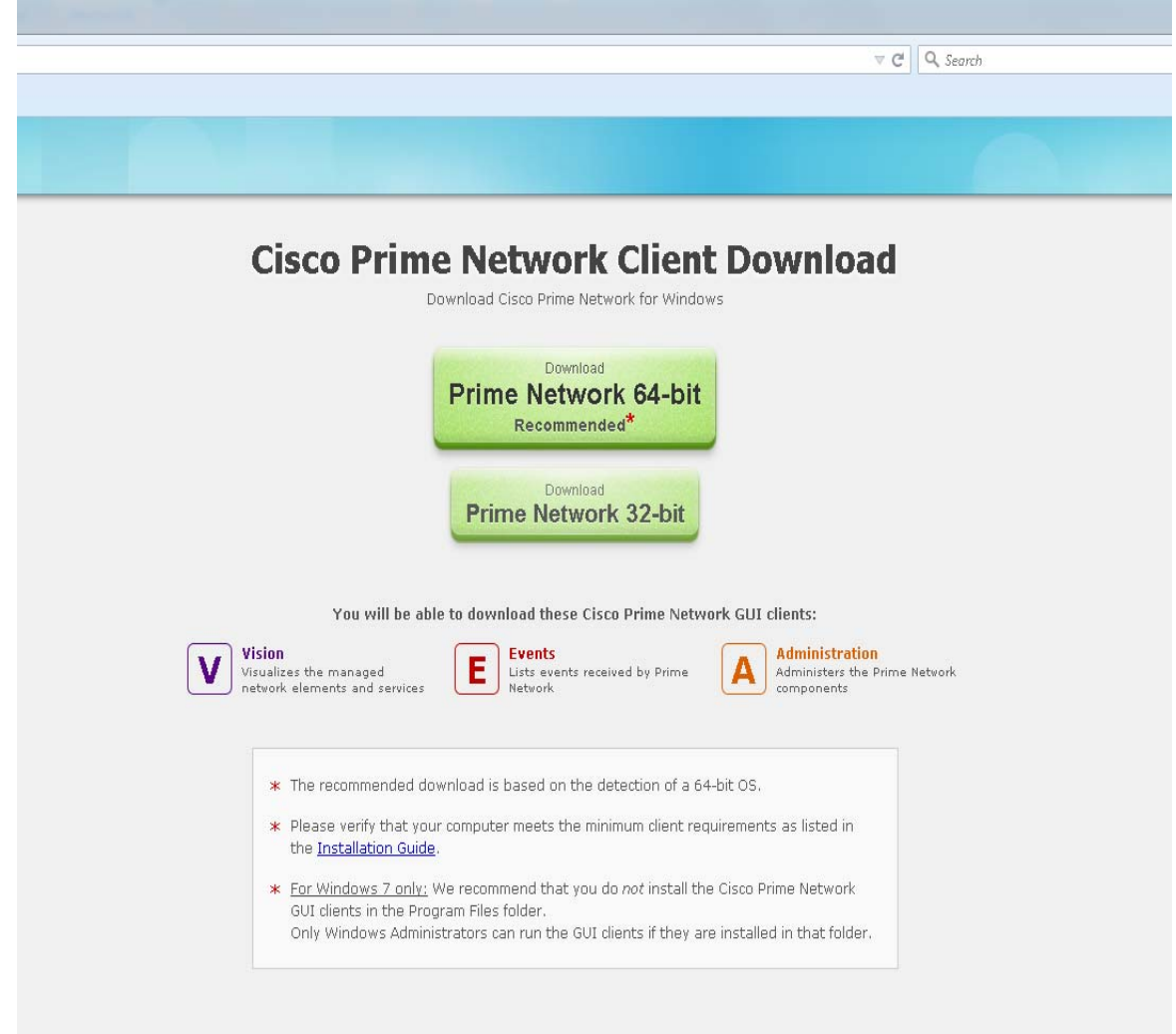

**•** After the download is complete, launch the downloaded file. The client installation wizard launches and the Welcome window is displayed.

ן

**Step 2** Click **Next**. The Destination Location window is displayed. Click **Browse** to change the installation directory, if you do not want to use the default, then click **Next**.

a ka

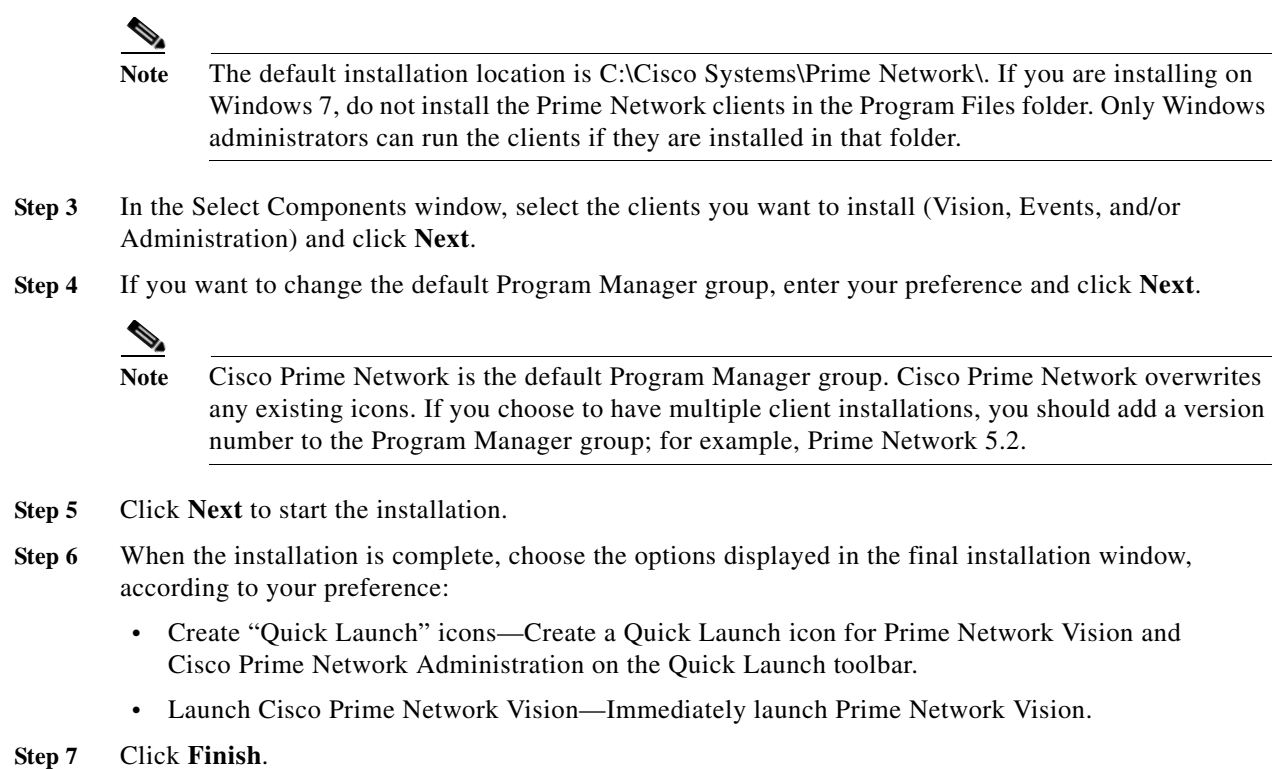

## **Installing Prime Network Clients in a Remote Personal Computer**

This section provides procedure for installing the Prime Network client in a remote Personal Computer (PC).

#### **Before You Begin**

- **•** Ensure that the following System requirements are set:
	- **–** Operating System-Windows 10
	- **–** Memory (RAM)-8GB
	- **–** Processor-Intel Core i5 CPU @ 2.30GHz

**Step 1** Connect two Windows 10 machine to the network (local machine and Remote machine).

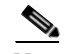

 $\Gamma$ 

**Note** Do not install Prime Network GUI clients in a local machine.

- **Step 2** Install Prime Network GUI clients (Administration, Vision, Events and so on) in a remote machine. Make a note of the IP address of the remote machine.
- **Step 3** In the Client, open the **Remote Desktop Connection** application.

**Note** Click **Search** for Remote Desktop Connection in Windows 10 and you can see the Application in Search results. Click on it and open that application in Windows 10.

*Figure 8-1 Remote Desktop Connection*

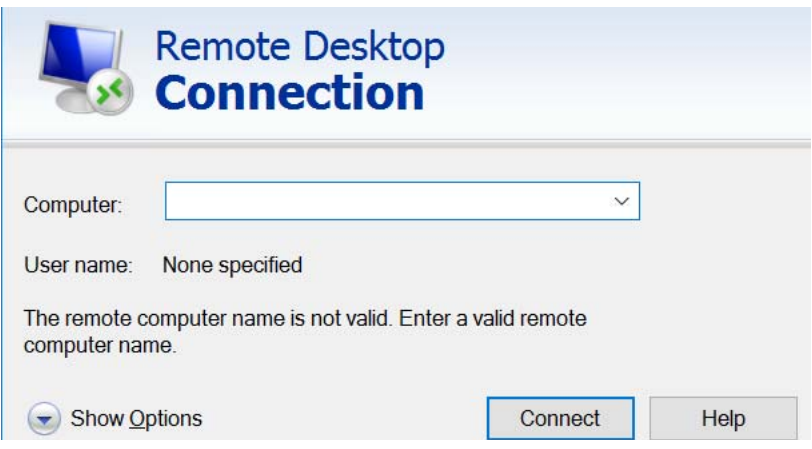

- **Step 4** In the **Computer** field, enter the IP address and click **Connect**.
- **Step 5** Now, you will be asked to enter credentials of the remote machine. Once you enter correct credentials, you can access the remote machine from local machine.
- **Step 6** After accessing the remote machine, launch the Prime Network Administration GUI, Vision GUI client, or Events GUI client.

After the client installation is finished, use Cisco Prime Network Administration to complete the deployment of Cisco Prime Network. For information, see the *[Cisco Prime Network 5.2 Administrator](http://www.cisco.com/c/en/us/support/cloud-systems-management/prime-network/products-maintenance-guides-list.html)  [Guide](http://www.cisco.com/c/en/us/support/cloud-systems-management/prime-network/products-maintenance-guides-list.html)*.

## <span id="page-5-0"></span>**Troubleshooting Clients**

This table explains how to troubleshoot typical client problems and respond to client messages.

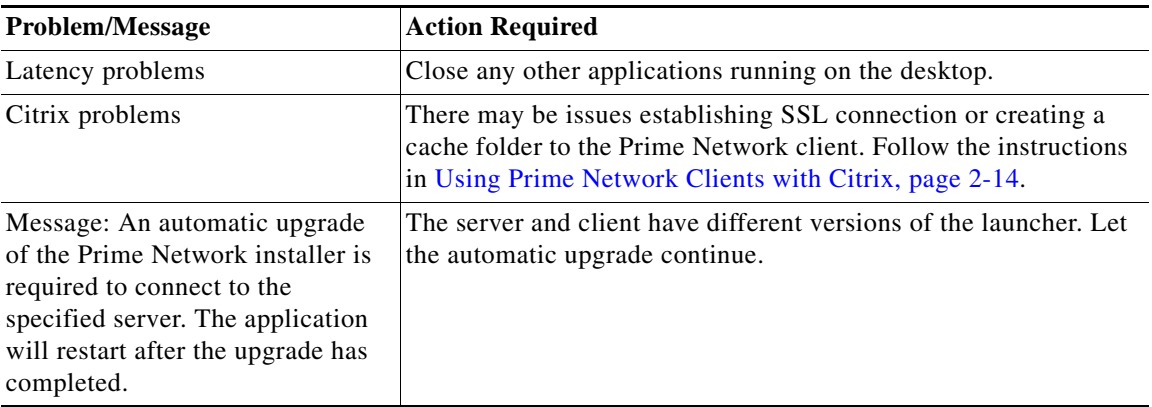

ן

 $\mathbf{I}$ 

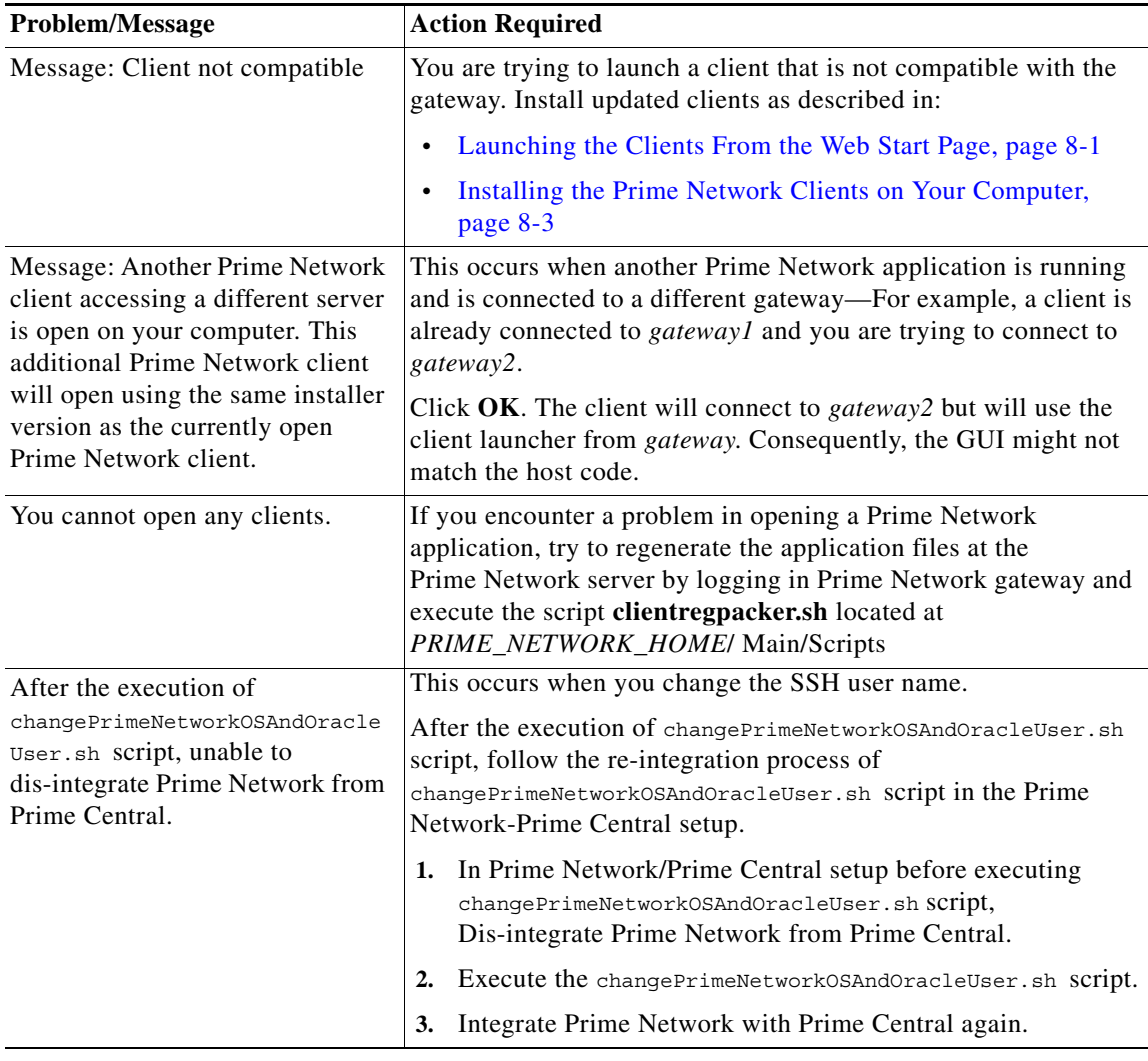

 **Troubleshooting Clients**

**College** 

 $\mathsf I$